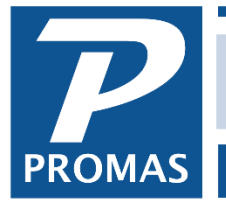

**Property Management Solutions for Over 30 Years** 

## **Overview**

If you get the error message "Network Initialization Failed" while logging on to PROMAS:

- If you have never successfully set up PROMAS for the network, click on the Links dropdown, then How to PDF How documents and get document #1602 – [Network Setup Guide](http://promas.com/pdf/R-1602%20Network%20Setup%20Guide%20for%20Version%206.pdf) for [Version 6](http://promas.com/pdf/R-1602%20Network%20Setup%20Guide%20for%20Version%206.pdf) or #1601 – [Installation Guide for Version 6,](http://promas.com/pdf/R-1601%20Installation%20Guide%20for%20Version%206.pdf) and call your network administrator.
- If PROMAS has been working successfully on the network, there can be several causes for the error message:
	- o The network mapping was lost. This document covers how to reestablish that mapping. If you are unable to reestablish the mapping, contact your network administrator.
	- $\circ$  There is a hardware failure. This includes the network card, cabling to the hub, the hub itself. Contact your network administrator.

Reestablish Network Mapping - (for Windows XP, Windows 7 or 8 next pages)

- 1. Go to Start, Settings, Control Panel, BDE Administrator
- 2. Click on the Configuration tab, click on the + sign next to Drivers, click on the + sign next to Native, click on the circle next to PARADOX
- 3. On the right side of the screen there is a field called Net Dir. It should contain the drive letter of your server, e.g. F:\. If it does not, click on the Links dropdown, How to PDF Documents and get document #1601 or 1602 as indicated above. If it does, note the drive letter and close the BDE.
- 4. Double click on the Network Neighborhood icon on your desktop. That brings up all the machines on your network.
- 5. Double click on the server. [If the server is not listed, you have lost the connection to the server. Reboot your machine and try again to get into PROMAS.] If you do not know which machine listed is the server, call your network administrator.
- 6. Right click on C. [If you do not see the C drive, talk to your network administrator.]
- 7. Click on Map Network Drive
- 8. In the Drive field, use the drop down list to choose the drive letter that displayed in the BDE.
- 9. Be sure the checkbox Reconnect at Logon is marked.
- 10. Click OK.
- 11. Restart your computer.
- 12. When you bring up PROMAS, you may get the Set Working Directory screen. In the Drive field, using the drop down list, choose the server drive.
- 13. Find the RPROMAS (or APROMAS for the association program) folder and double click on it. It should display in the field at the top. Click Save.
- 14. When you are back on the logon screen, the path above the database name should show the information selected above. Log on.
- 15. If the above does not resolve your problem, call your network administrator.

## Reestablish Network Mapping for Windows XP

To map a new drive, check the mapping on one of the current workstations, then map the new machine to the same location using the same drive letter.

- 1. Go to Start, Control Panel, BDE Administrator
- 2. Click on the Configuration tab, click on the + sign next to Drivers, click on the + sign next to Native, click on the circle next to PARADOX
- 3. On the right side of the screen there is a field called Net Dir. It should contain the drive letter of your server, e.g. F:\. If it does not, get document #1602. If it does, note the drive letter and close the BDE.
- 4. Double click on My Network Places
- 5. Click on the computer you wish to map to (usually the server) to highlight it.[If the computer associated with this connection is not listed, i.e. unknown, you have lost the connection to it. Verify that the computer is still on line. If it is, reboot your system and try again to get into PROMAS.] If you do not know which computer listed is the server, contact your network administrator.
- 6. At the top of the screen, click on Tools
- 7. Click on Map Network Drive
- 8. In the Drive field, use the drop down list to choose the drive letter that is displayed in the BDE.
- 9. In the Folder field type the path to the desired drive on the server, or use the Browse button to view the list of available connection names.
- 10. Make sure Reconnect at Logon is marked.
- 11. Click on Finish
- 12. When you bring up PROMAS, you may get the Set Working Directory screen. In the Drive field, using the drop down list, choose the server drive.
- 13. Find the RPROMAS (or APROMAS for the association program) folder and double click on it. It should display in the field at the top. Click Save.
- 14. When you are back on the logon screen, the path above the database name should show the information selected above. Log on.
- 15. If the above does not resolve your problem, call your network administrator.

## Reestablish Network Mapping for Windows 7 or Windows 8

To map a new drive, check the mapping on one of the current workstations, then map the new machine to the same location, using the same drive letter.

- 1. Go to Start, Control Panel, BDE Administrator
- 2. Click on the Configuration tab, click on the + sign next to drivers, click on the + sign, click on the circle next to PARADOX
- 3. On the right side of the screen there is a field called Net Dir. It should contain the drive letter of your server, e.g. F:\. If it does not, get the Network Setup document #1602. If it does, note the drive letter and close the BDE.
- 4. Go to Start, Computer.
- 5. At the top of the screen, click on Tools
- 6. Click on Map Network Drive
- 7. In the Drive field, use the drop down list to choose the drive letter that is displayed in the BDE.
- 8. In the Folder field type the path to the desired drive on the server, or use the
- 9. Browse button to view the list of available connection names.
- 10. Make sure Reconnect at Logon is marked.
- 11. Click on Finish
- 12. When you bring up PROMAS, you may get the Set Working Directory screen. In the Drive field, using the drop down list, choose the server drive.
- 13. Find the RPROMAS (or APROMAS for the association program) folder and double click on it. It should display in the field at the top. Click Save.
- 14. When you are back on the logon screen, the path above the database name should show the information selected above. Log on.
- 15. If the above does not resolve your problem, call your network administrator.

The **PROMAS** Landlord Software Center 703-255-1400 800-397-1499 **[www.promas.com](http://www.promas.com/)**